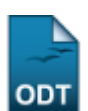

# **Consultar Docentes Externos**

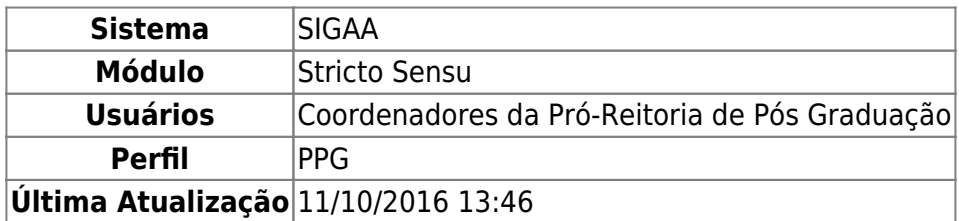

Esta funcionalidade permite ao usuário consultar, remover e alterar docentes externos cadastrados na instituição.

Para isso, o usuário deverá acessar o SIGAA → Módulos → Stricto Sensu → Permissões → Docentes → Consultar Docentes Externos.

A seguinte tela será apresentada pelo sistema:

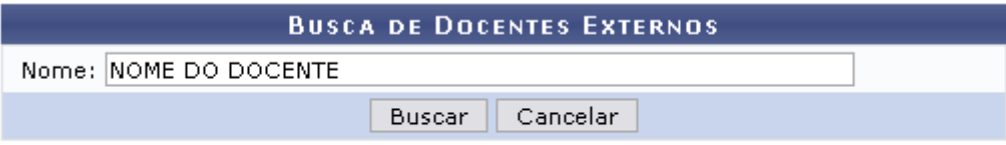

#### **Stricto Sensu**

Caso deseje retornar ao menu inicial, clique em stricto sensu.

Clique em *Cancelar* para desistir de realizar a operação. Uma caixa de diálogo será apresentada solicitando a confirmação do cancelamento. Essa mesma função valerá para todas as vezes em que a opção estiver presente.

Informe o Nome do docente que deseja ser buscado. Exemplificaremos com o Nome NOME DO DOCENTE.

O resultado da busca será apresentado na tela logo abaixo:

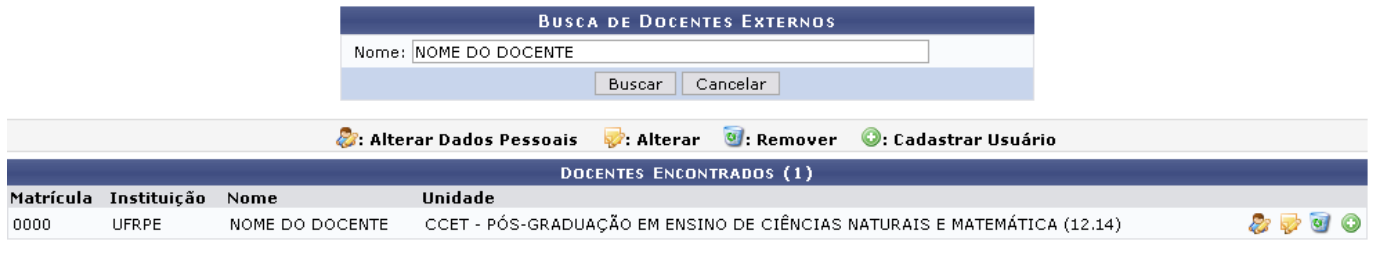

Os ícones encontrados nesta tela serão apresentados e explicados nos tópicos a seguir:

# **Alterar Dados Pessoais**

### Clique no ícone  $\mathbb{Z}$  para alterar os dados pessoais do docente encontrado na busca.

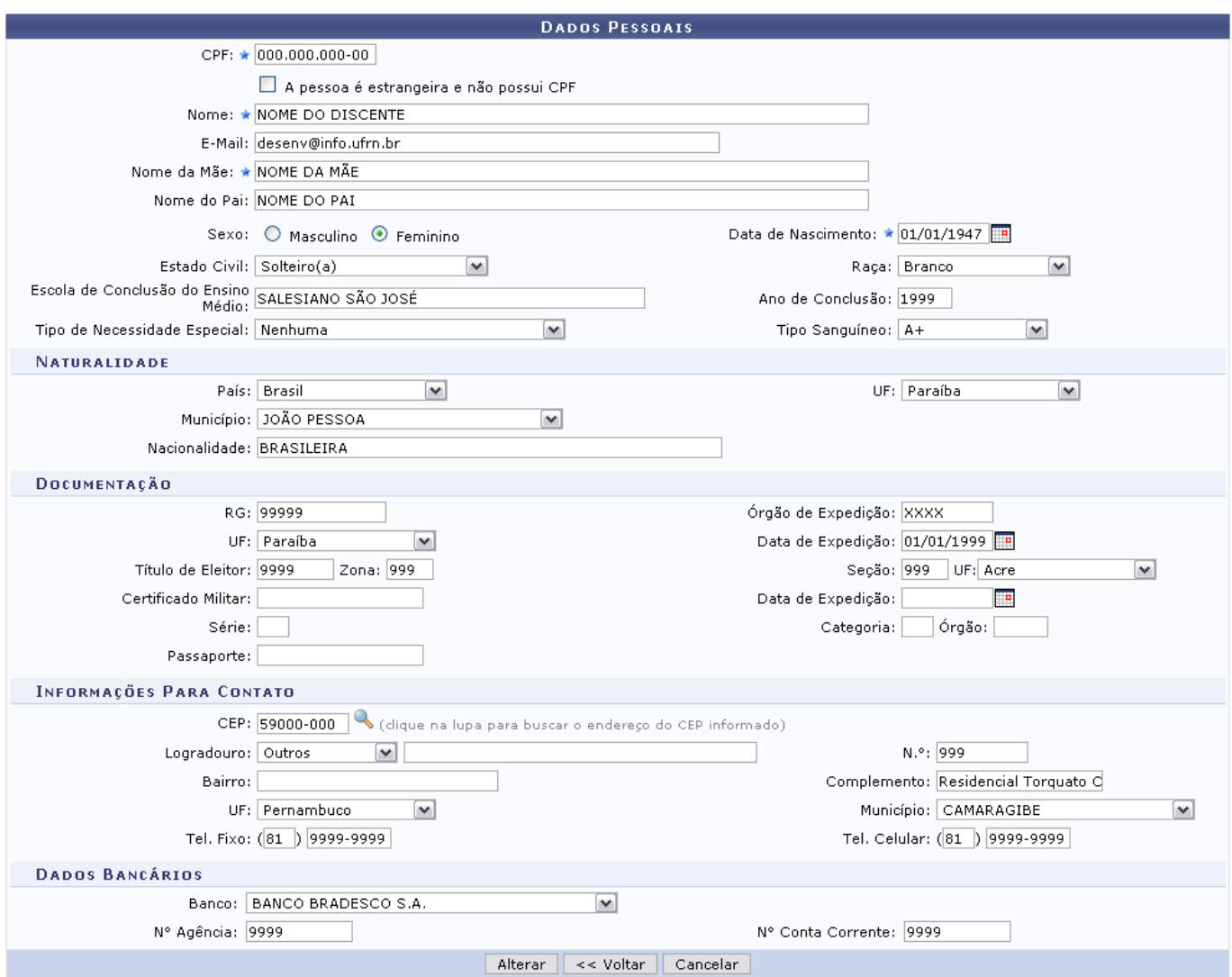

Serão apresentados os dados pessoais do usuário. Se desejar modifique os critérios disponibilizados a seguir:

- CPF: Informe o CPF do usuário;
- Nome: Forneça o nome do mesmo;
- E-Mail: Digite o email;
- Nome da Mãe: Informe o nome da mãe do usuário;
- Nome do Pai: Informe o nome do pai do mesmo:
- Sexo: Selecione, entre as opções Feminino ou Masculino, o sexo do usuário;
- •Data de Nascimento: Clique em **para inserir a data pelo calendário ou**, se preferir, digite a data de nascimento diretamente no campo sem a necessidade de usar caracteres especiais;
- Estado Civil: Selecione uma das opções disponíveis para o estado civil do usuário;
- Raça: Selecione uma das opções disponíveis para designar a raça do usuário;
- Escola de Conclusão do Ensino Médio: Informe qual o nome da escola de conclusão do ensino médio da pessoa;
- Ano de Conclusão: Digite o ano de conclusão do ensino médio;
- Tipo de Necessidade Especial: Selecione, se hover, o tipo de necessidade especial que o usuário é portador.Pode ser:
	- Altas Habilidades;
- Auditiva;
- Condutas Típicas;
- Física;
- Mental;
- Múltipla;
- o Outras Necessidades;
- Visual;
- Tipo Sangüíneo: Selecione, dentre as opções, o tipo sanguíneo do indivíduo;
- País: Selecione uma das opções existentes para o país em que a pessoa se encontra;
- UF: Selecione uma das opções disponíveis para designar o Estado em que a pessoa se encotra;
- Município: Informe o Município em que a pessoa se encontra, dentre os listados pelo sistema;
- Nacionalidade: Informe a nacionalidade do indivíduo;
- RG: Digite o RG da pessoa;
- Órgão de Expedição: Informe órgão expedidor;
- UF: Selecione uma das opções existentes;
- •Data de Expedição: Clique em **para inserir a data pelo calendário ou**, se preferir, digite a data diretamente no campo sem a necessidade de usar caracteres especiais;
- Título de Eleitor: Digite o número do título de eleitor;
- Zona: Informe a zona de eleição do mesmo;
- Seção: Digite a seção do mesmo;
- UF: Selecione uma das opções disponíveis;
- Certificado Militar: Caso tenha, informe o certificado militar;
- Data de Expedição: Digite a data de epedição do mesmo;
- Série: Informe a série do certificado;
- Categoria: Selecione qual a categoria;
- Órgão: Informe o órgão do certificado militar;
- Passaporte: Se for necessário, apresente o número do passaporte do usuário ;
- CEP: Informe o código de endereçamento postal e clique em [.](https://docs.info.ufrn.br/lib/exe/detail.php?id=suporte%3Amanuais%3Asigaa%3Astricto_sensu%3Apermissoes%3Adocentes%3Aconsultar_docentes_externos&media=suporte:manuais:sigaa:stricto_sensu:alunos:dados_do_discente:fig025.png) O sistema, automaticamente, preencherá os demais campos;
- Logradouro: Selecione, dentre as opções disponíveis, o tipo de logradou que o usuário reside. Pode ser:
	- Avenida;
	- Bloco;
	- Não Informado;
	- Outros;
	- ∘ Praça;
	- $\circ$  Rua;
	- Travessa;
- N.°: Informe o número da residência;
- Bairro: Digite o bairro em que se encontra a moradia do usuário;
- Complemento: Caso deseje, informe algum complemento;
- UF: Selecione uma das opções disponíveis;
- Município: Informe o município em que se encontra a residência do usuário, dentre as opções listadas pelo sistema;
- Tel. Fixo: Informe um número de telefone fixo;
- Tel. Celular: Caso haja outro, forneça também;
- Banco: Selecione uma das opções disponíveis de banco;
- Conta: Informe o número da conta;
- Agência: Forneça qual a agência do banco;

No caso de ter selecionado anteriormente a opção para discentes estrangeiros, também será

obrigatório digitar o número do Passaporte do discente.

Para retornar à tela anterior, clique em *Voltar*.

Clique em *Alterar* para dar continuidade ao processo. A mensagem indicando o sucesso da operação será apresentada:

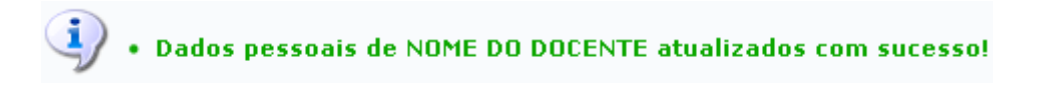

# **Alterar**

Retornando à tela com os Docentes Encontrados, clique em caso deseje alterar os dados do docente externo. A página a seguir será exibida:

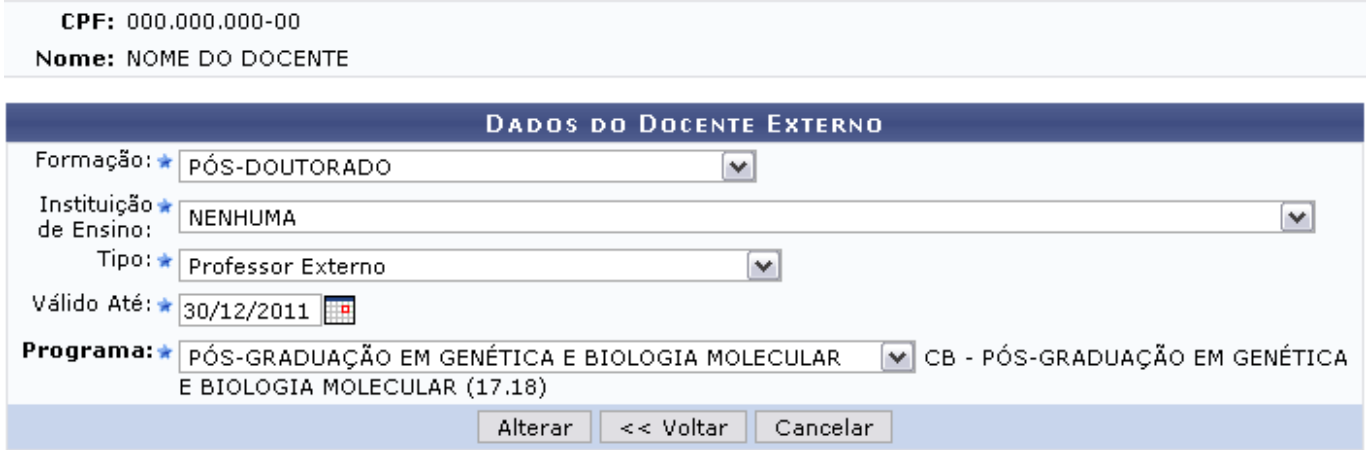

Nesta tela, altere os Dados do Docente Externo listados a seguir:

- Formação: Selecione o tipo de formação do docente dentre as opções disponibilizadas pelo sistema;
- Instituição de Ensino: Informe, escolhendo entre as opções, a instituição de ensino frequentada pelo docente;
- Tipo: Selecione que tipo de função exerce o docente na instituição, escolhendo entre os tipos disponibilizados;
- Válido Até: Informe a data de validade. Se desejar, aponte a data utilizando o calendário aberto quando é clicado em  $\mathbb{H}$ ;
- Programa: Informe o programa ao qual pertence o docente externo.

Clique em *Alterar* para seguir. A mensagem de sucesso sobre a alteração realizada será apresentada:

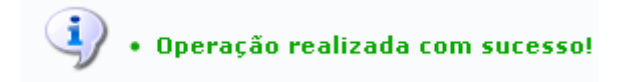

### **Remover**

Pararemover algum docente da lista de Docentes Encontrados, clique em . Os Detalhes do Docente serão apresentados para que se confirme a remoção do mesmo:

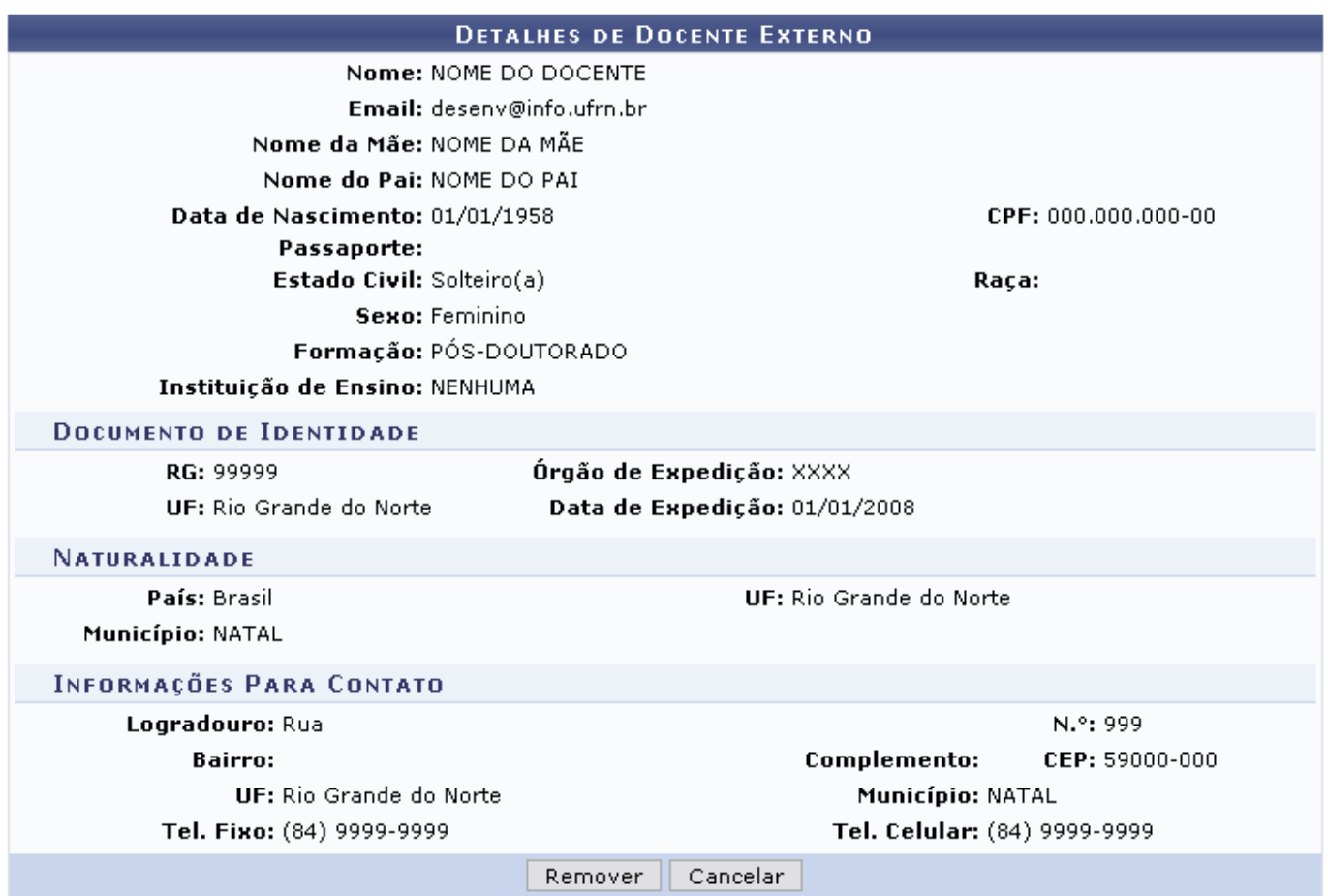

Prossiga clicando em *Remover*. A mensagem de sucesso será exibida posteriormente:

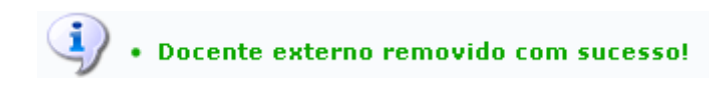

# **Cadastrar Usuário**

Paracadastrar o docente como novo usuário, clique no ícone . O sistema o direcionará para a página a seguir:

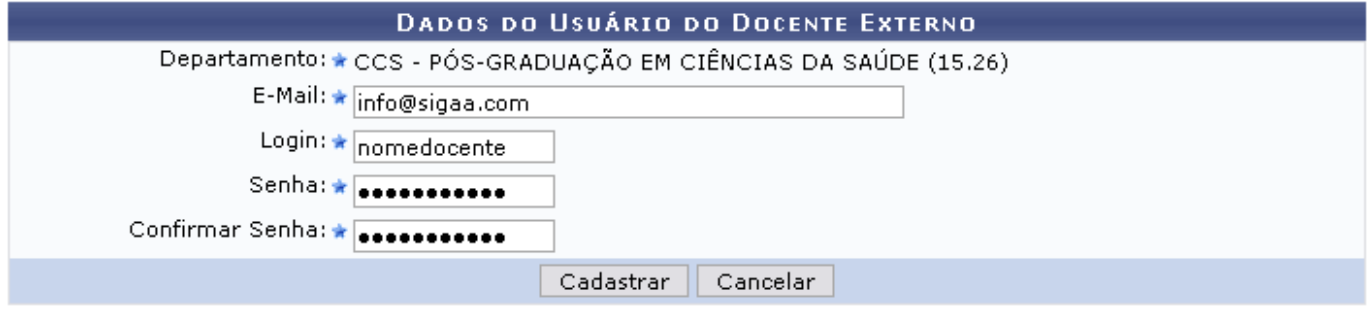

Preencha os dados requeridos pelo sistema para que seja realizado o cadastro:

- Departamento: O campo já aparece automaticamente preenchido, de acordo com o docente escolhido;
- E-Mail: Informe o email do docente a ser cadastrado;
- Login: Elabore um login para ser utilizado pelo docente como identificação;
- Senha: Crie a senha para o docente;
- Confirmar Senha: Confirme a senha enviada anteriormente.

Exemplificaremos com o Email info@sigaa.com e Login nomedocente.

Após preencher os campos necessários, clique em *Cadastrar*. A tela a seguir será apresentada com a mensagem de sucesso da operação:

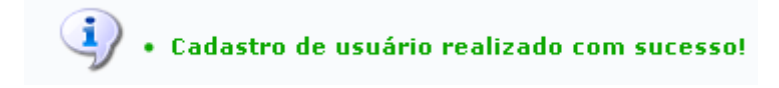

### **Bom Trabalho!**

### **Manuais Relacionados**

[Cadastrar Docente Externo](https://docs.info.ufrn.br/doku.php?id=suporte:manuais:sigaa:stricto_sensu:permissoes:docentes:cadastrar_docente_externo)

[<< Voltar - Manuais do SIGAA](https://docs.info.ufrn.br/doku.php?id=suporte:manuais:sigaa:stricto_sensu:lista)

From: <https://docs.info.ufrn.br/>-

Permanent link:

**[https://docs.info.ufrn.br/doku.php?id=suporte:manuais:sigaa:stricto\\_sensu:permissoes:docentes:consultar\\_docentes\\_externos](https://docs.info.ufrn.br/doku.php?id=suporte:manuais:sigaa:stricto_sensu:permissoes:docentes:consultar_docentes_externos)**

Last update: **2016/10/11 13:46**

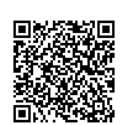